# **brother.**

Configuration de l'appareil

Configuration<br>de l'appareil

Windows 능<br>2 NT<sup>®</sup> 4.0<br>Parallèle

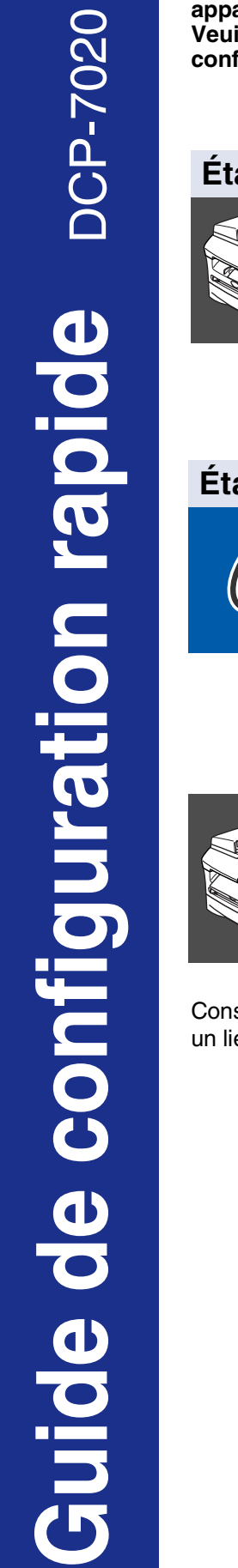

**Vous devez configurer le matériel et installer le logiciel avant de pouvoir utiliser votre appareil.**

**Veuillez lire ce "Guide de configuration rapide" pour les instructions de procédé de configuration correcte et d'installation.**

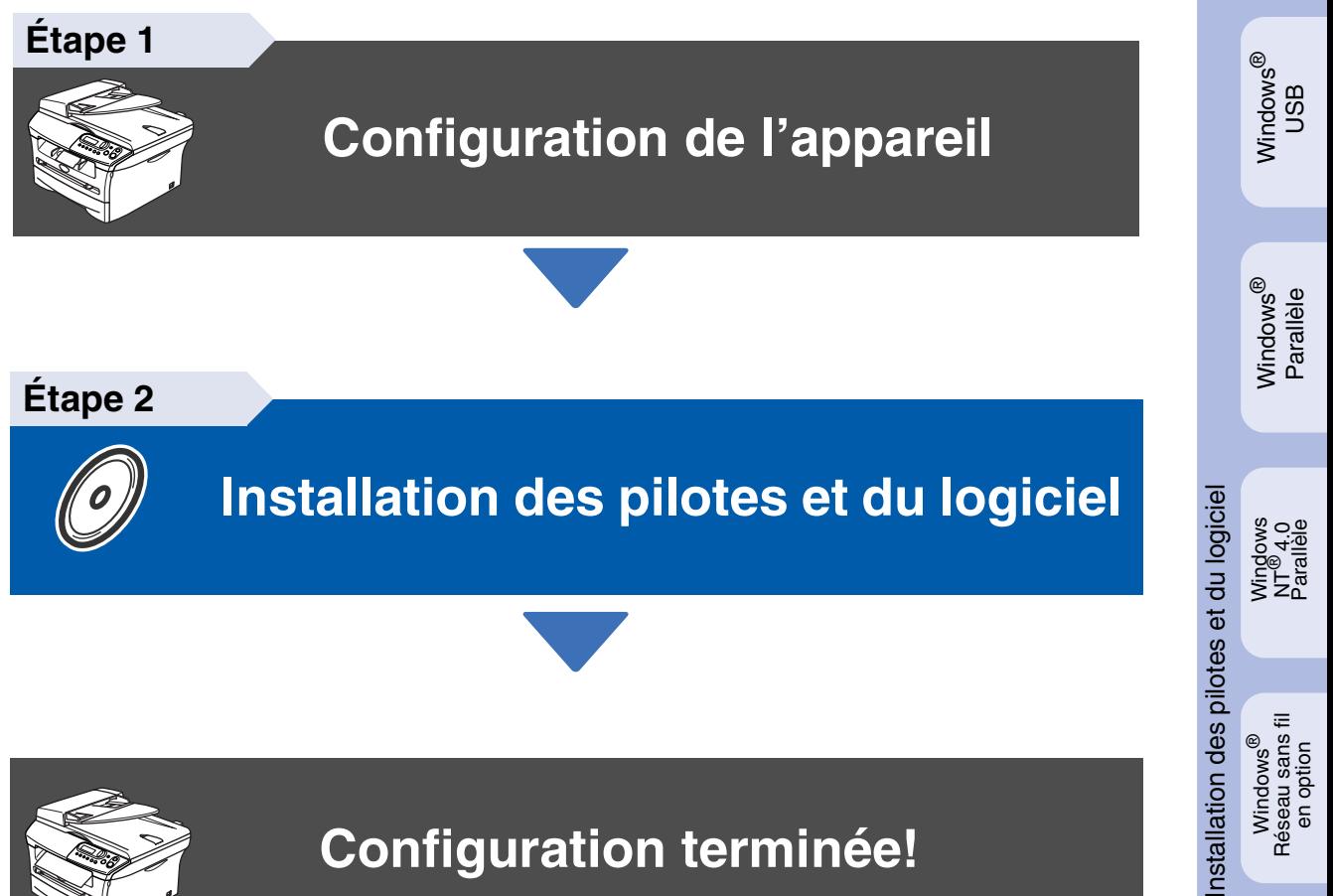

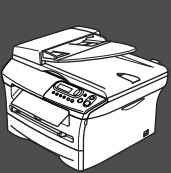

# **[Installation des pilotes et du logiciel](#page-8-0)**

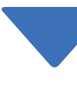

**Configuration terminée!**

Conservez le "Guide de configuration rapide", le Guide de l'utilisateur et le CD-ROM fourni dans un lieu facile d'accès pour une consultation rapide à tout moment.

g<br>DSD

®

Windows ® en option Réseau sans fil

# ■ **Mise en route**

## **Contenu de l'emballage**

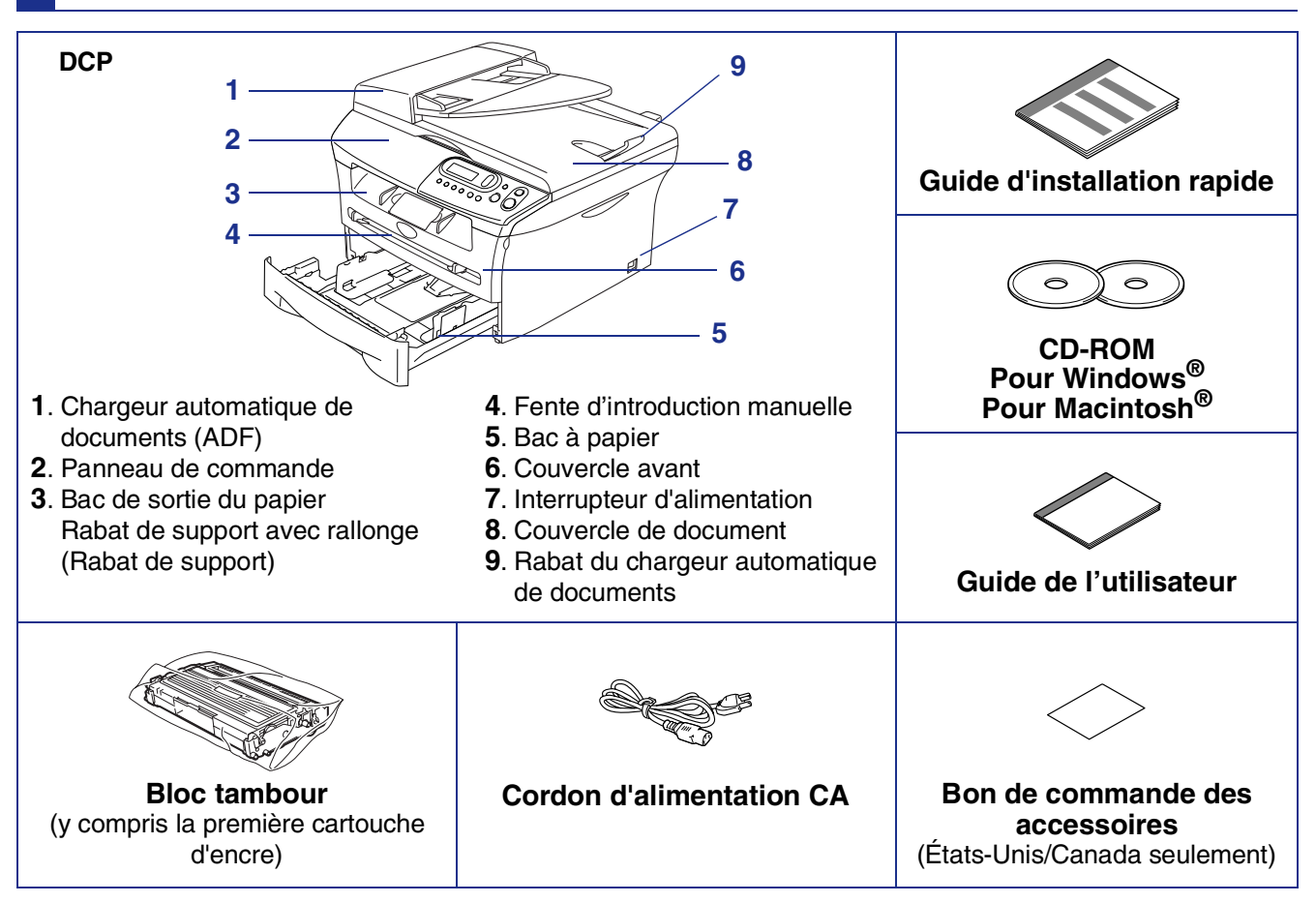

Le contenu de l'emballage peut différer d'un pays à l'autre. Conservez l'ensemble du carton et tout le matériel d'emballage.

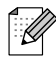

*Le câble d'interface n'est pas un accessoire standard. Procurez-vous le câble d'interface approprié pour l'interface que vous prévoyez utiliser (parallèle ou USB).*

■ *Câble d'interface USB* 

*Assurez-vous que vous utilisez un câble d'interface USB 2.0 dont la longueur ne dépasse pas 6pi (2,0 mètres).*

*Ne raccordez pas le câble USB à un concentrateur non alimenté ou à un clavier du Mac®.* Lorsque vous utilisez un câble USB, assurez-vous que vous le branchez au port USB de votre *ordinateur et pas à un port USB sur le clavier ou à un concentrateur USB non alimenté.*

■ *Câble d'interface parallèle Assurez-vous que vous utilisez un câble d'interface parallèle dont la longueur ne dépasse pas 6pi (2,0 mètres).*

*Utilisez un câble d'interface blindé répondant à la norme IEEE 1284.*

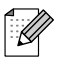

Lorsque vous déplacez l'appareil, saisissez les alvéoles situées sous le numériseur. Ne transportez PAS l'appareil en le tenant par le fond.

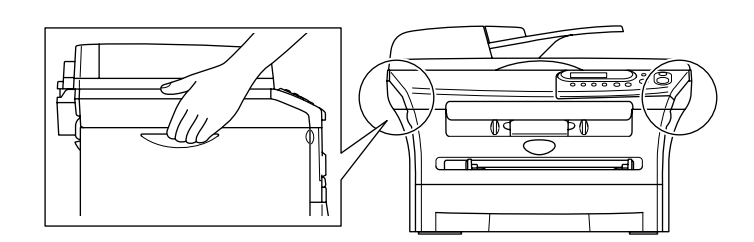

## **Panneau de commande**

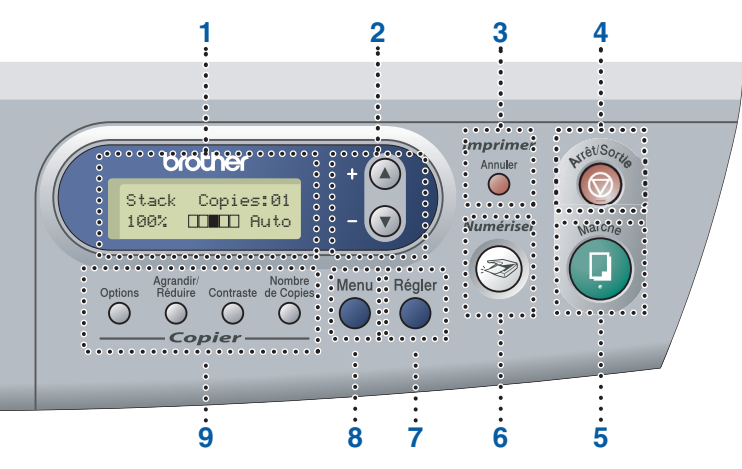

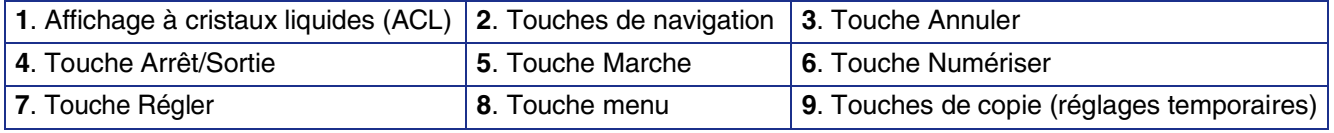

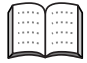

*Pour connaître le fonctionnement du panneau de commande, reportez-vous à la section "Description du panneau de commande" au chapitre 1 du Guide de l'utilisateur.*

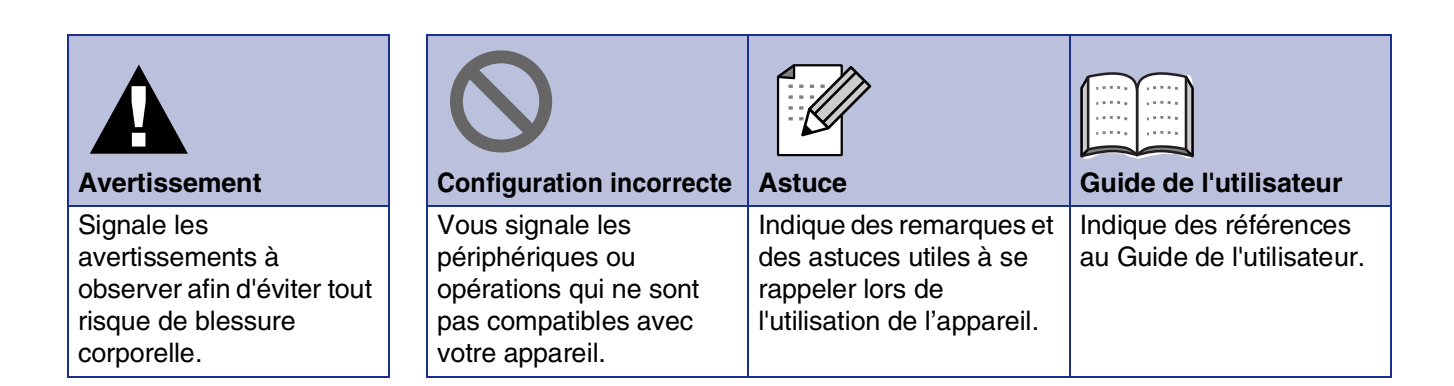

#### **[Configuration de l'appareil](#page-4-0) Étape 1**

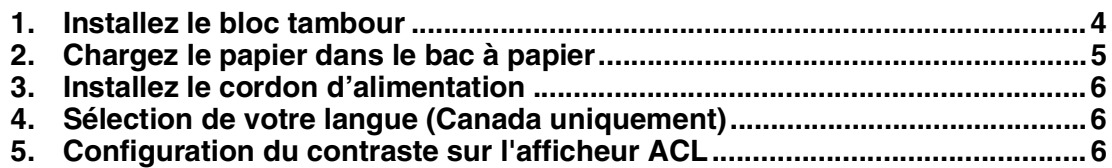

#### **[Installation des pilotes et du logiciel](#page-8-0) Étape 2**

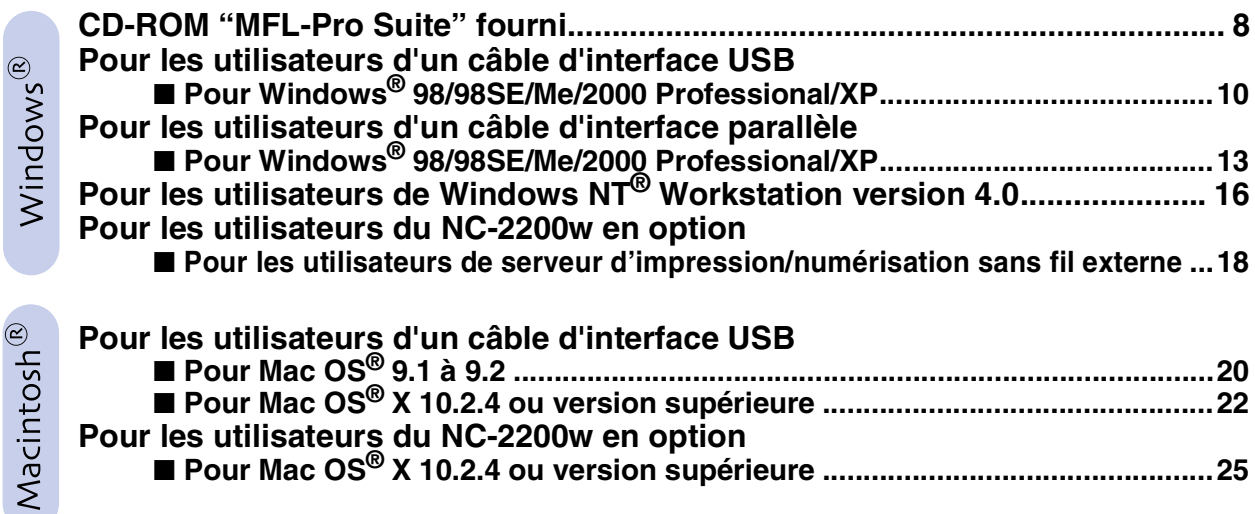

### ■ [Options et Consommables](#page-28-0)

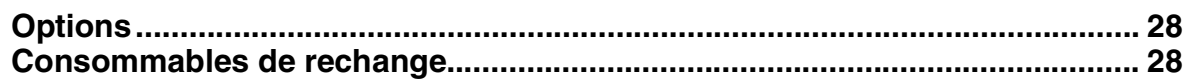

# **Etape 1 Configuration de l'appareil**

<span id="page-4-1"></span><span id="page-4-0"></span>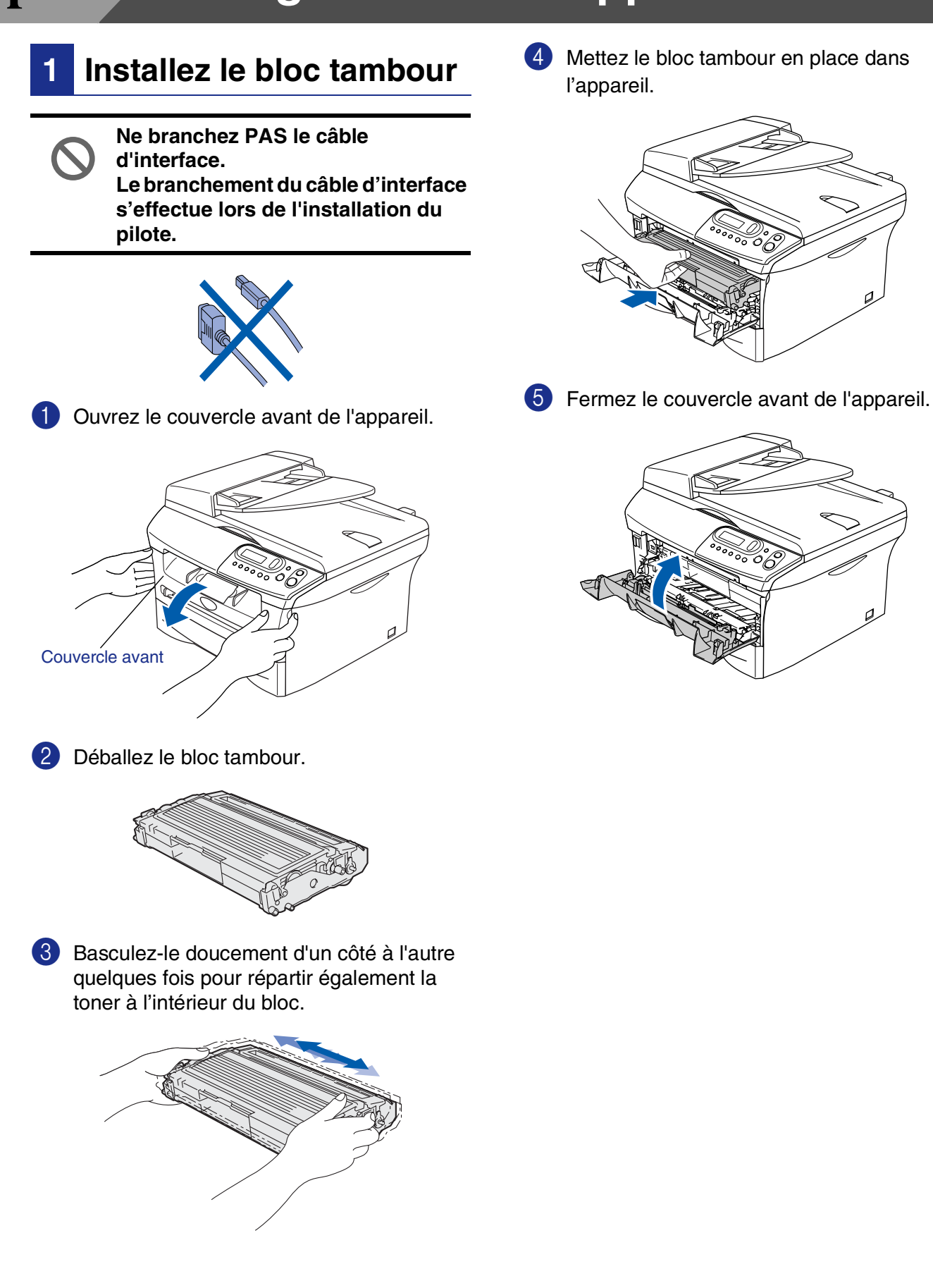

Configuration Configuration de l'appareil de l'apparei

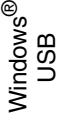

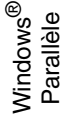

Windows 5<br>Z ® 4.0 Parallèle

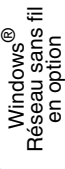

Macintosh g<br>DSD

®

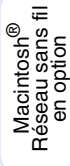

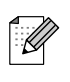

*Pour le papier au format Légal, enfoncez sur l'intérieur de verrou et tirez sur la partie arrière du bac à papier.*

Retirez complètement le bac à papier de

**<sup>2</sup> Chargez le papier dans** 

<span id="page-5-0"></span>**le bac à papier**

Tout en appuyant sur le levier de déverrouillage du guide-papier, faites coulisser les régulateurs pour ajuster au format de papier. Vérifiez que les guides se

logent correctement dans les fentes.

l'appareil.

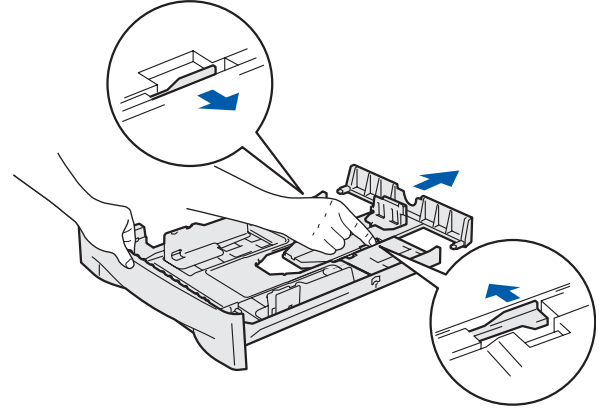

3 Déramez les feuilles afin d'éviter les bourrages et les défauts d'alimentation.

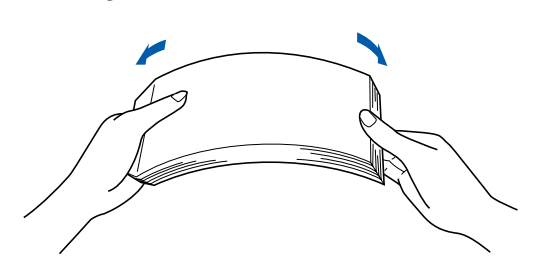

4 Placez le papier dans le bac à papier. Vérifiez que le papier est bien à plat dans le bac et qu'il est en dessous du repère maximum du papier.

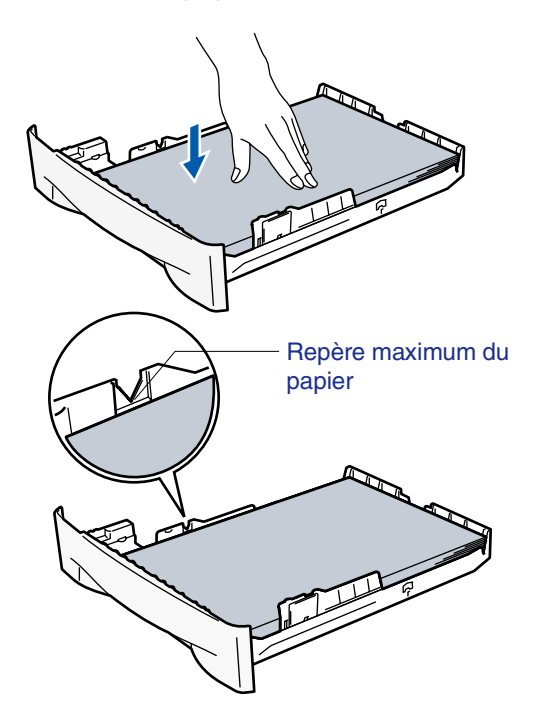

5 Introduisez le bac à papier fermement dans l'appareil et dépliez le rabat de bac de sortie avant d'utiliser l'appareil.

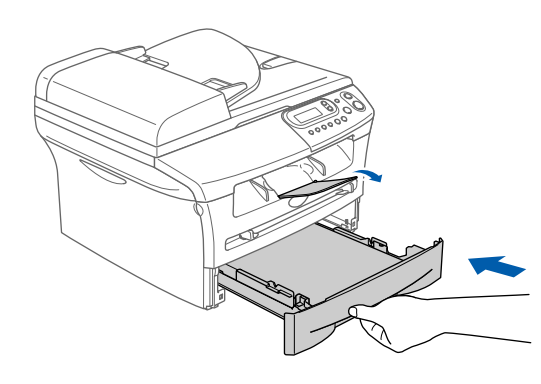

*Pour plus de détails sur les caractéristiques du papier prises en charge, consultez la section "À propos du papier" au chapitre 1 du Guide de l'utilisateur.*

# **Etape 1 Configuration de l'appareil**

<span id="page-6-2"></span><span id="page-6-1"></span><span id="page-6-0"></span>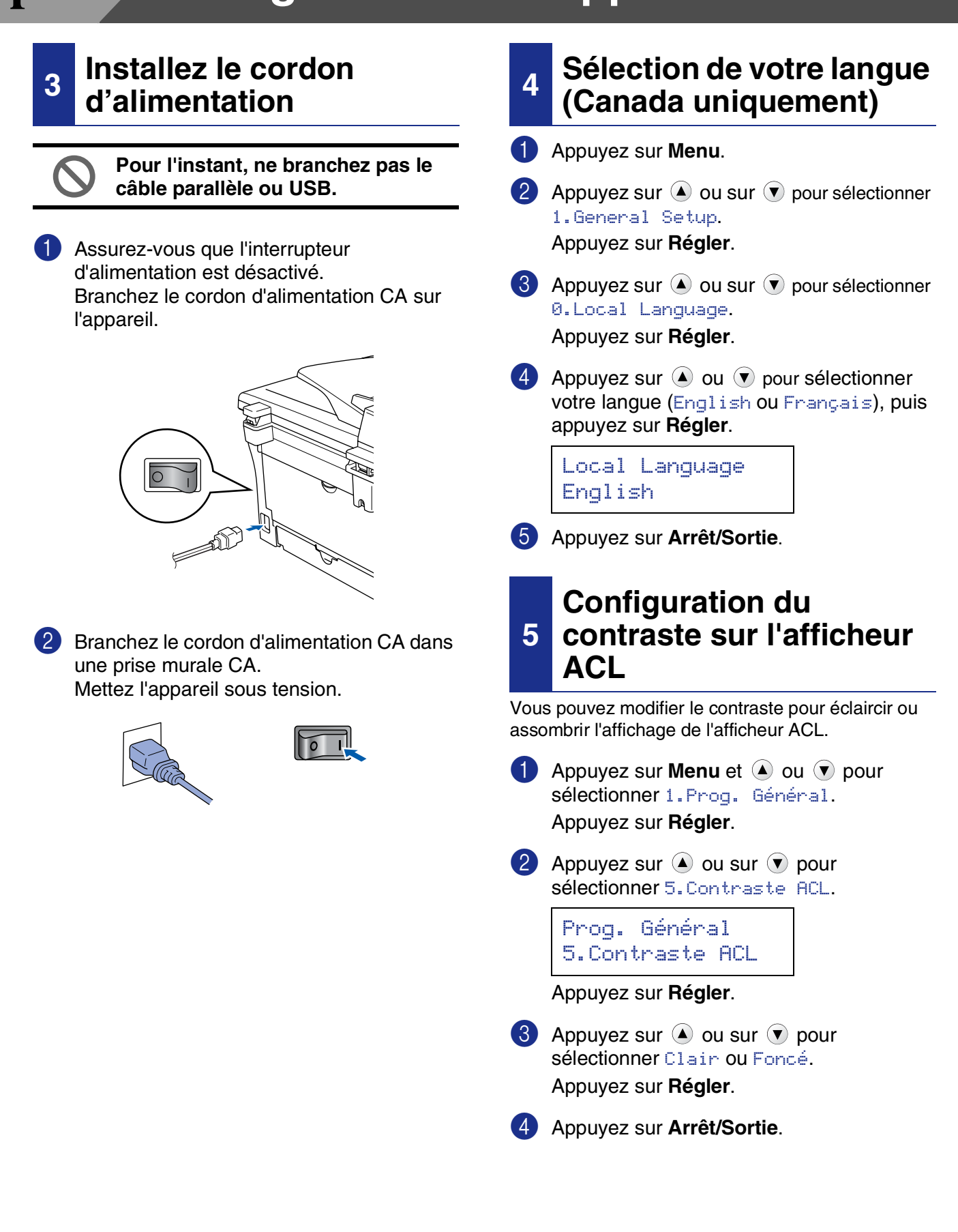

Configuration<br>de l'appareil Configuration de l'appareil

Windows

Windows® Parallèle

Windows 5<br>Z ® 4.0 Parallèle

g<br>DSD

®

**Continuez à l'étape 2, Installation des pilotes et du logiciel**

> Macintosh lacintosh<sup>®</sup><br>seau sans<br>en option Réseau sans fil

Macintosh

g<br>DSD

®

Windows ® en option Réseau sans fil

7

## <span id="page-8-1"></span><span id="page-8-0"></span>**CD-ROM "MFL-Pro Suite" fourni**

Vous trouverez sur le CD-ROM les éléments suivants:

## Windows®

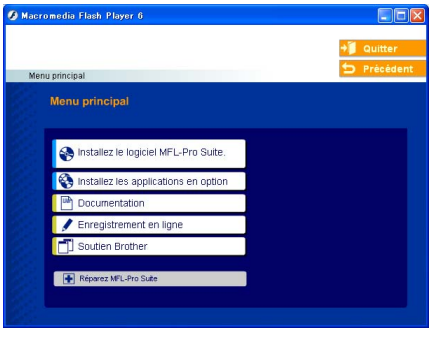

*MFL-Pro Suite comprend le pilote de l'imprimante, le pilote du numériseur, ScanSoft*® *PaperPort*® *9.0SE, ScanSoft*® *OmniPage*® *et les polices True Type*®*.*

*PaperPort*® *9.0SE est une application de gestion de documents permettant de visualiser les documents numérisés. ScanSoft*® *OmniPage*® *est intégré dans PaperPort*® *9.0SE. Il s'agit d'un logiciel de reconnaissance optique des caractères (ROC), capable de convertir des images en texte afin de les insérer dans votre logiciel de traitement de texte par défaut.*

## Macintosh $^{\circledR}$

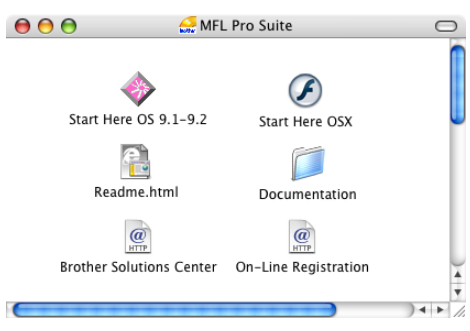

*\* <sup>1</sup> Le guide de l'utilisateur sur le CD-ROM comprend le guide d'utilisation du logiciel pour les fonctions disponibles lors du raccordement à un ordinateur (par exemple, Impression et numérisation).*

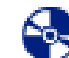

# *Installez le logiciel MFL-Pro Suite*

Vous pouvez installer le MFL-Pro Suite et des pilotes multifonctions.

#### *Installez les applications en option*

Vous pouvez installer des utilitaires supplémentaires de logiciel MFL-Pro Suite.

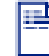

#### *Documentation\**<sup>1</sup>

Consultez le Guide de l'utilisateur et d'autres documents en format PDF (Visualiseur compris).

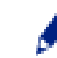

### *Enregistrement en ligne*

Vous serez dirigés vers la page Web d'enregistrement des produits Brother pour un enregistrement convivial de votre appareil.

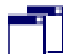

#### *Soutien Brother*

Regardez l'information de contact pour le service à la clientèle Brother et comment localiser le centre de service autorisé de Brother.

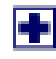

#### *Réparez MFL-Pro Suite*

En cas d'erreur lors de l'installation du MFL-Pro Suite, vous pouvez utiliser cette fonction pour réparer et réinstaller automatiquement le logiciel.

## *Start Here OS 9.1-9.2*

Vous pouvez installer le pilote d'imprimante, le pilote du numériseur et Presto!® PageManager® pour Mac OS<sup>®</sup> 9.1 à 9.2.

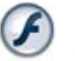

#### *Start Here OSX*

Vous pouvez installer le pilote d'imprimante, le pilote du numériseur et Presto!® PageManager® pour Mac OS<sup>®</sup> 10.2.4 ou version supérieure.

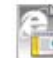

#### *Readme.html*

Ce fichier contient des renseignements importants et des conseils de dépannage.

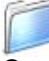

#### *Documentation\**<sup>1</sup>

Consultez le Guide de l'utilisateur et d'autres documents en format PDF.

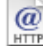

#### *Brother Solutions Center*

Vous pouvez accéder au Brother Solutions Center, un site Web donnant des informations sur les produits Brother, y compris des réponses à la foire aux questions (FAQ), des guides de l'utilisateur, des mises à jour de pilotes et des conseils pour utiliser au mieux votre appareil.

### $\overline{a}$

*On-Line Registration*

Vous serez dirigés vers la page Web d'enregistrement des produits Brother pour un enregistrement convivial de votre appareil.

Suivez les instructions sur cette page pour votre système d'exploitation et le câble d'interface. Pour obtenir le pilote le plus récent et trouver les meilleures solutions à vos questions ou problèmes d'ordre technique, accédez au Centre de solutions Brother directement depuis le pilote ou visitez le site Web **<http://solutions.brother.com>**

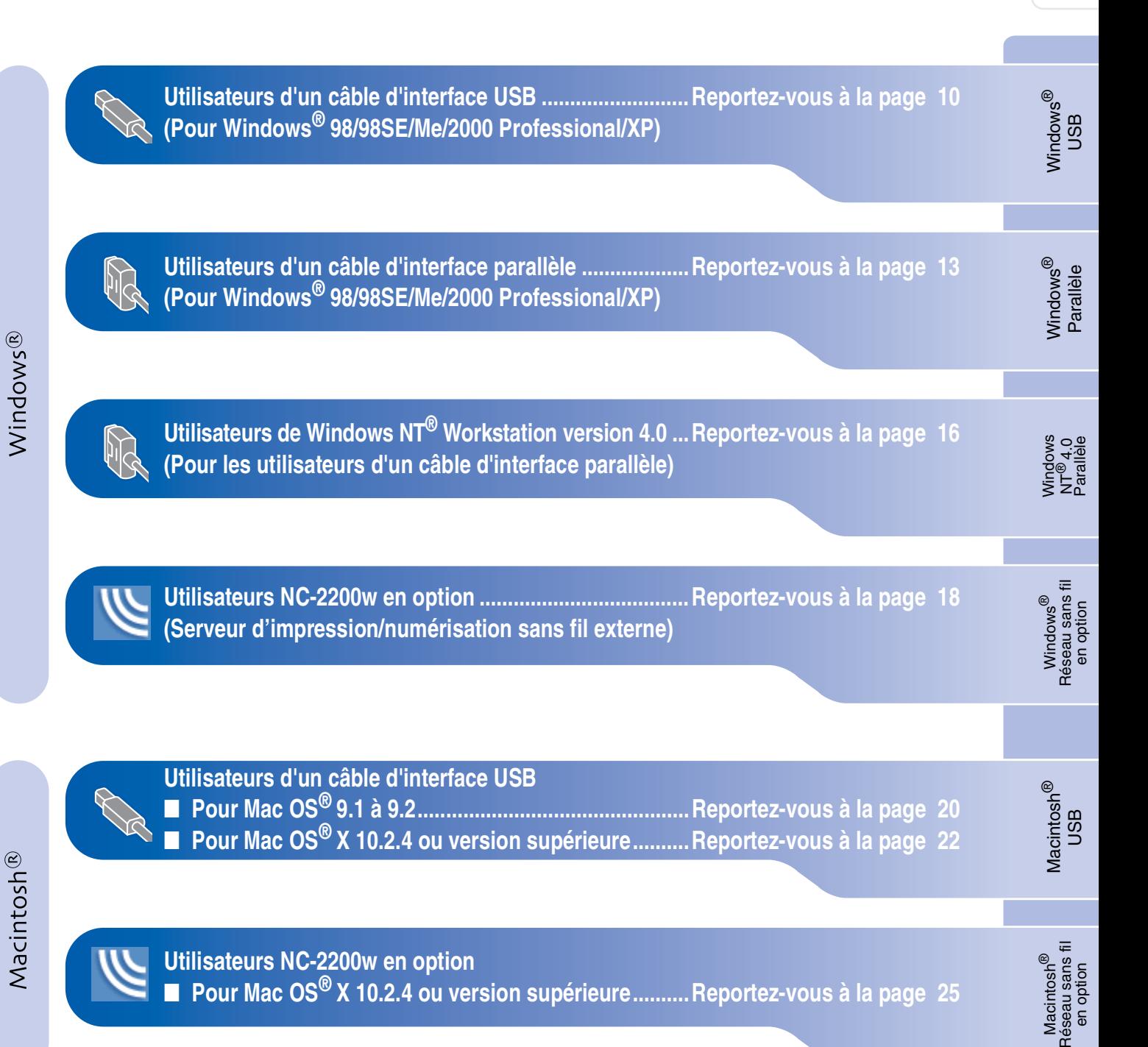

### <span id="page-10-2"></span><span id="page-10-1"></span><span id="page-10-0"></span>**Pour les utilisateurs d'un câble d'interface USB (Pour Windows® 98/98SE/Me/2000 Professional/XP)**

### **Assurez-vous d'avoir bien suivi les instructions données à l'étape 1 "[Configuration de l'appareil](#page-4-0)" aux [pages 4 - 6.](#page-4-0)**

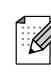

*Veuillez fermer toutes les applications en marche avant l'installation de MFL-Pro Suite.*

1 Eteignez et débranchez l'appareil de la prise de courant et débranchez-le de votre ordinateur si vous avez déjà raccordé un câble d'interface.

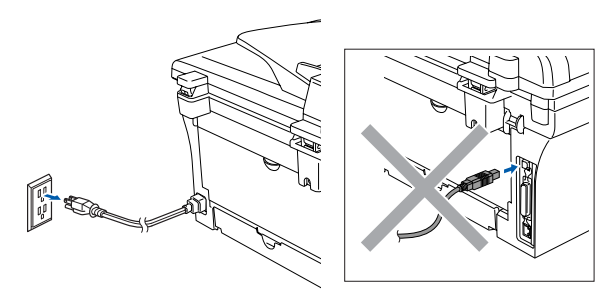

- 2 Allumez votre ordinateur. (Pour Windows® 2000 Professional/XP, vous devez ouvrir la session avec des droits de l'administrateur.)
- 3 Insérez le CD-ROM fourni pour Windows® dans le lecteur de CD-ROM. Si l'écran du nom du modèle apparaît, sélectionnez votre appareil. Si l'écran des langues apparaît, sélectionnez votre langue.

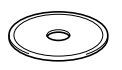

4 Le menu principal du CD-ROM s'affiche. Cliquez sur **Installez le logiciel MFL-Pro Suite**.

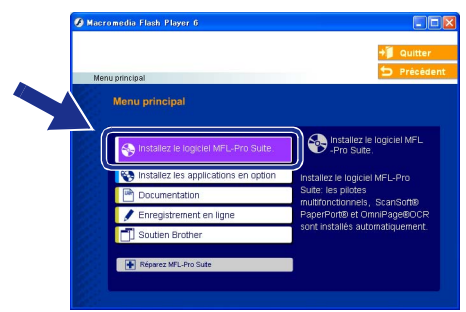

K

*Si cette fenêtre n'apparaît pas, servez-vous de l'Explorateur Windows® pour exécuter le programme setup.exe depuis le dossier racine du CD-ROM.*

5 Après avoir lu et accepté l'accord de licence de ScanSoft® PaperPort® 9.0SE, cliquez sur **Oui**.

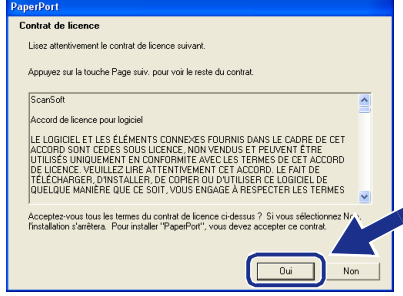

- 6 L'installation de PaperPort® 9.0SE commencera automatiquement et sera suivie de l'installation du MFL-Pro Suite.
- 7 Lorsque la fenêtre de l'accord de licence du logiciel MFL-Pro Suite de Brother apparaît, lisez l'accord, puis cliquez sur **Oui** si vous acceptez ses termes.

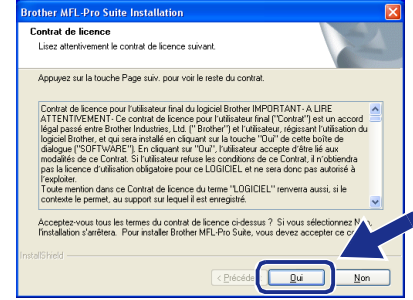

8 Sélectionnez **Branchement local**, et puis cliquez sur **Suivant**. L'installation se poursuivra.

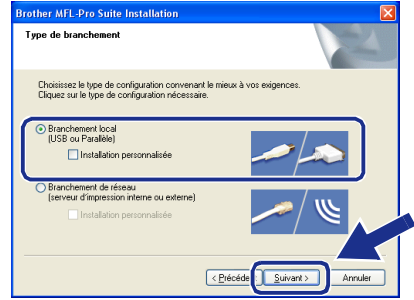

nstallation des pilotes et du logiciel Installation des pilotes et du logiciel

9 À l'affichage de cet écran, branchez le câble d'interface USB d'abord sur votre PC, puis sur l'appareil.

(Pour Windows® XP)

### Connectez la machine Branchez le câble Parallèle Branchez le câble USB: cz re eabre 6600.<br>nectez le câble USB au PC et à la machine.<br>nez la machine. schine.<br>ant de poursuivre l'installation.<br>nêtres s'ouvriront et se refermeront pendant l'installatio Erécédent Suivant> Annuler

#### (Pour Windows® 98/98SE/Me/2000)

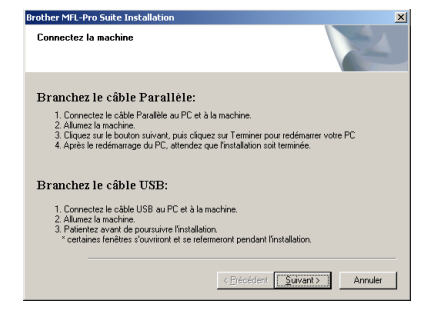

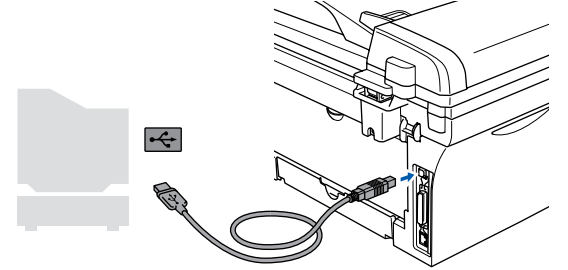

K

*Brother vous conseille de brancher l'appareil directement à votre ordinateur.*

**Veillez à NE PAS connecter l'appareil à un port USB sur le clavier ni à un concentrateur USB non alimenté.**

0 Branchez le cordon d'alimentation et activez l'appareil.

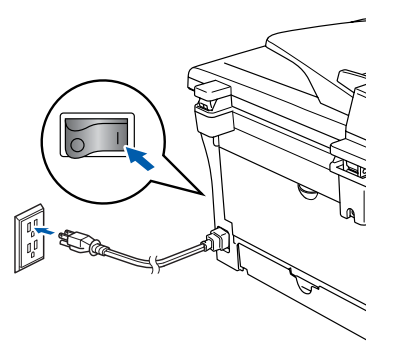

Il faudra quelques secondes pour que l'écran d'installation s'affiche.

L'installation des pilotes Brother démarre automatiquement. Les écrans apparaissent les uns après les autres, veuillez attendre pendant quelques secondes pour que tous les écrans apparaissent.

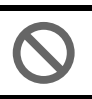

**N'essayez PAS d'annuler aucun des écrans pendant cette installation.**

<sup>4</sup> Lorsque l'écran d'enregistrement en ligne s'affiche, faites votre sélection et suivez les instructions données à l'écran.

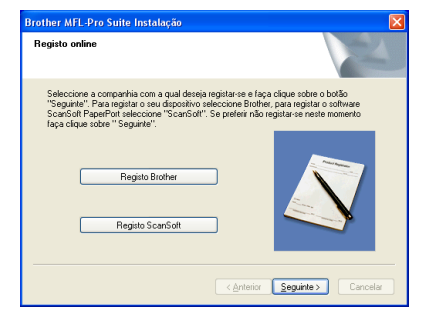

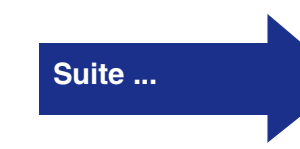

### **Pour les utilisateurs d'un câble d'interface USB (Pour Windows® 98/98SE/Me/2000 Professional/XP)**

#### B Cliquez sur **Terminer** pour redémarrer votre ordinateur.

(Après le redémarrage de l'ordinateur, pour Windows® 2000 Professional/XP, vous devez ouvrir la session avec des droits de l'administrateur.)

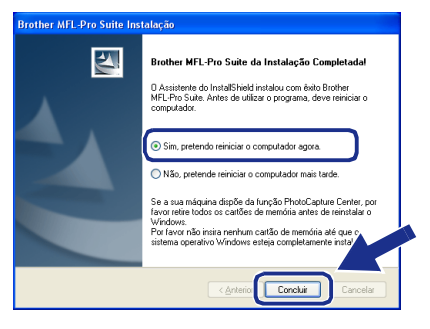

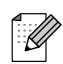

*Si l'installation est refusée, essayez à nouveau d'installer en utilisant Réparez MFL-Pro Suite dans le menu principal du CD-ROM.*

*Sélectionnez Réparez MFL-Pro Suite et suivez les instructions données à l'écran.*

**Le MFL-Pro Suite, les pilotes d'imprimante et du numériseur Brother viennent d'être installés. L'installation est maintenant terminée.**

### <span id="page-13-2"></span><span id="page-13-1"></span><span id="page-13-0"></span>**Pour les utilisateurs d'un câble d'interface parallèle (Pour Windows® 98/98SE/Me/2000 Professional/XP)**

### **Assurez-vous d'avoir bien suivi les instructions données à l'étape 1 ["Configuration de l'appareil](#page-4-0)" aux [pages 4 - 6.](#page-4-0)**

*Veuillez fermer toutes les applications en marche avant l'installation de MFL-Pro Suite.*

1 Eteignez et débranchez l'appareil de la prise de courant et débranchez-le de votre ordinateur si vous avez déjà raccordé un câble d'interface.

- Allumez votre ordinateur. (Pour Windows® 2000 Professional/XP, vous devez ouvrir la session avec des droits de l'administrateur.)
- 3 Insérez le CD-ROM fourni pour Windows® dans le lecteur de CD-ROM. Si l'écran du nom du modèle apparaît, sélectionnez votre appareil. Si l'écran des langues apparaît, sélectionnez votre langue.

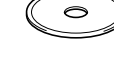

4 Le menu principal du CD-ROM s'affiche. Cliquez sur **Installez le logiciel MFL-Pro Suite**.

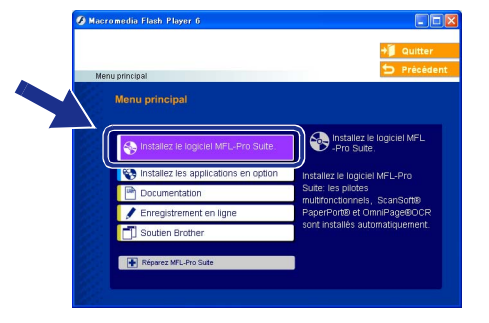

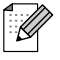

*Si cette fenêtre n'apparaît pas, utilisez l'Explorateur Windows® pour exécuter le programme setup.exe à partir du répertoire*  **racine du CD-ROM fourni par Brother. Suite ... Suite ... Suite ... Suite** ...

5 Après avoir lu et accepté l'accord de licence de ScanSoft<sup>®</sup> PaperPort<sup>®</sup> 9.0SE, cliquez sur **Oui**.

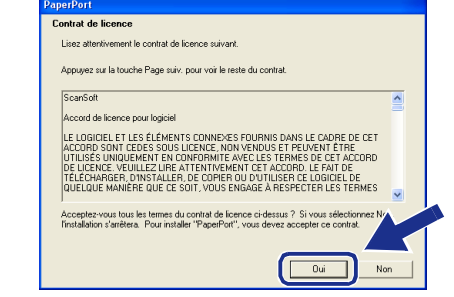

- 6 L'installation de PaperPort® 9.0SE commencera automatiquement et sera suivie de l'installation du MFL-Pro Suite.
- 7 Lorsque la fenêtre de l'accord de licence du logiciel MFL-Pro Suite de Brother apparaît, lisez l'accord, puis cliquez sur **Oui** si vous acceptez ses termes.

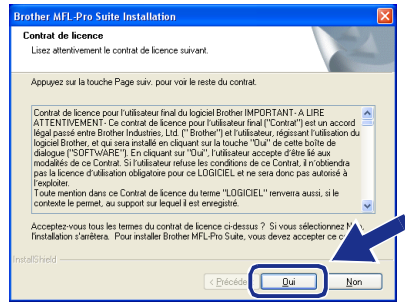

8 Sélectionnez **Branchement local**, et puis cliquez sur **Suivant**. L'installation se poursuivra.

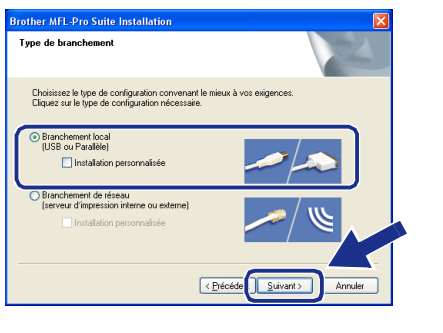

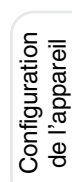

### **Pour les utilisateurs d'un câble d'interface parallèle (Pour Windows® 98/98SE/Me/2000 Professional/XP)**

9 À l'affichage de cet écran, branchez le câble d'interface parallèle d'abord sur votre PC, puis sur l'appareil.

#### (Pour Windows® XP)

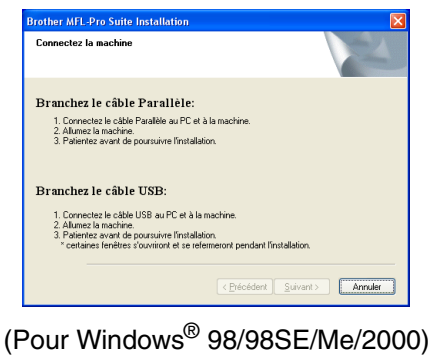

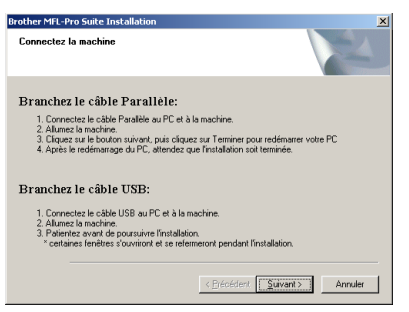

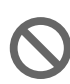

**NE branchez PAS le cordon d'alimentation avant de brancher le câble d'interface parallèle. Il peut endommager votre appareil.** 

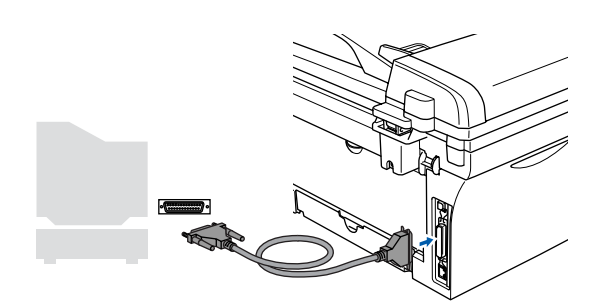

![](_page_14_Picture_9.jpeg)

*Brother vous conseille de brancher l'appareil directement à votre ordinateur.*

0 Branchez le cordon d'alimentation et activez l'appareil.

![](_page_14_Picture_12.jpeg)

A Pour les utilisateurs de Windows® 98/98SE/ Me/2000 Professional, cliquez sur **Suivant**.

![](_page_14_Picture_143.jpeg)

Pour les utilisateurs de Windows® XP, patientez quelques instants depuis l'installation des pilotes Brother démarre automatiquement. Les écrans apparaissent les uns après les autres.

![](_page_14_Picture_16.jpeg)

#### **N'essayez PAS d'annuler aucun des écrans pendant cette installation.**

**12** Lorsque l'écran d'enregistrement en ligne s'affiche, faites votre sélection et suivez les instructions données à l'écran.

![](_page_14_Picture_19.jpeg)

## Windows®

C Lorsque l'écran suivant apparaît, cliquez sur **Terminer**, et patientez pendant que le PC redémarre Windows ® et continue l'installation.

![](_page_15_Picture_5.jpeg)

14 Une fois l'ordinateur redémarré, l'installation des pilotes Brother se lance automatiquement. Suivez les instructions à l'écran.

(Pour Windows ® 2000 Professional/XP, vous devez ouvrir la session avec des droits de l'administrateur.)

E Pour les utilisateurs de Windows ® 2000 Professional, si les boîtes de dialogue **Signature numérique non trouvée** apparaissent, cliquez sur **Oui** pour installer le pilote.

![](_page_15_Picture_9.jpeg)

![](_page_15_Picture_10.jpeg)

*Si l'installation est refusée, essayez à nouveau d'installer en utilisant Réparez MFL-Pro Suite dans le menu principal du CD-ROM.*

*Sélectionnez Réparez MFL-Pro Suite et suivez les instructions données à l'écran.*

OK! **Le MFL-Pro Suite, le pilote d'imprimante et le pilote du numériseur viennent d'être installés. L'installation est maintenant terminée.**

## <span id="page-16-1"></span><span id="page-16-0"></span>**Pour les utilisateurs de Windows NT® Workstation version 4.0**

### **Assurez-vous d'avoir suivi les instructions données à l'étape 1 "[Configuration de l'appareil](#page-4-0)" aux [pages 4 - 6.](#page-4-0)**

![](_page_16_Picture_3.jpeg)

*Veuillez fermer toutes les applications en marche avant l'installation de MFL-Pro Suite.*

![](_page_16_Picture_5.jpeg)

**1** Allumez votre ordinateur. Vous devez ouvrir la session avec des droits de l'administrateur.

**NE branchez PAS le cordon d'alimentation avant de brancher le câble d'interface parallèle. Il peut endommager votre appareil.**

![](_page_16_Picture_9.jpeg)

![](_page_16_Picture_10.jpeg)

![](_page_16_Picture_11.jpeg)

*Brother vous conseille de brancher l'appareil directement à votre ordinateur.*

3 Branchez le cordon d'alimentation et activez l'appareil.

![](_page_16_Picture_15.jpeg)

4 Insérez le CD-ROM fourni pour Windows<sup>®</sup> dans le lecteur de CD-ROM. Si l'écran du nom du modèle apparaît, sélectionnez votre appareil. Si l'écran des langues apparaît, sélectionnez votre langue.

![](_page_16_Picture_17.jpeg)

5 Le menu principal du CD-ROM s'affiche. Cliquez sur **Installez le logiciel MFL-Pro Suite**.

![](_page_16_Picture_19.jpeg)

- *Si cette fenêtre n'apparaît pas, utilisez l'Explorateur Windows® pour exécuter le programme setup.exe à partir du répertoire racine du CD-ROM fourni par Brother.*
- 6 Après avoir lu et accepté l'accord de licence de ScanSoft® PaperPort® 9.0SE, cliquez sur **Oui**.

![](_page_16_Figure_22.jpeg)

**7** L'installation de PaperPort<sup>®</sup> 9.0SE commencera automatiquement et sera suivie de l'installation du MFL-Pro Suite.

![](_page_17_Picture_2.jpeg)

![](_page_17_Picture_3.jpeg)

9 Sélectionnez **Branchement local**, et puis cliquez sur **Suivant**.

L'installation se poursuivra.

![](_page_17_Picture_7.jpeg)

0 Lorsque l'écran d'enregistrement en ligne s'affiche, faites votre sélection et suivez les instructions données à l'écran.

![](_page_17_Picture_162.jpeg)

A Lorsque l'écran suivant apparaît, cliquez sur **Terminer** et attendez que le PC redémarre Windows et continue l'installation. (Vous devez ouvrir la session avec des droits de l'administrateur.)

![](_page_17_Picture_163.jpeg)

![](_page_17_Picture_12.jpeg)

 $OK!)$ 

*Si l'installation est refusée, essayez à nouveau d'installer en utilisant Réparez MFL-Pro Suite dans le menu principal du CD-ROM.*

*Sélectionnez Réparez MFL-Pro Suite et suivez les instructions données à l'écran.*

**Le MFL-Pro Suite, le pilote d'imprimante et le pilote du numériseur viennent d'être installés. L'installation est maintenant terminée.**

Installation des pilotes et du logiciel

nstallation des pilotes et du logiciel

### <span id="page-18-2"></span><span id="page-18-1"></span><span id="page-18-0"></span>**Pour les utilisateurs du NC-2200w en option (Pour les utilisateurs de serveur d'impression/numérisation sans fil externe)**

![](_page_18_Picture_2.jpeg)

- 1 Avant d'installer, lisez le guide de configuration rapide pour le serveur d'impression/numérisation sans fil externe NC-2200w et suivez les instructions.
- 2 Il faut désactiver le logiciel pare-feu personnel, si vous l'utilisez. Quand vous serez certain de pouvoir imprimer, redémarrez votre logiciel pare-feu personnel. Fermez toutes les applications en marche avant l'installation de MFL-Pro Suite.
- 3 Branchez le cordon d'alimentation et activez l'appareil.

![](_page_18_Picture_6.jpeg)

- 4 Allumez votre ordinateur. (Pour Windows® 2000 Professional/XP/ Windows NT® 4.0, vous devez ouvrir la session avec des droits de l'administrateur.)
- 5 Insérez le CD-ROM fourni pour Windows® dans le lecteur de CD-ROM. Si l'écran du nom du modèle apparaît, sélectionnez votre appareil. Si l'écran des langues apparaît, sélectionnez votre langue.

![](_page_18_Picture_9.jpeg)

6 Le menu principal du CD-ROM s'affiche. Cliquez sur **Installez le logiciel MFL-Pro Suite**.

![](_page_18_Picture_11.jpeg)

*Si cette fenêtre n'apparaît pas, utilisez l'Explorateur Windows® pour exécuter le programme setup.exe à partir du répertoire racine du CD-ROM fourni par Brother.*

7 Après avoir lu et accepté l'accord de licence de ScanSoft® PaperPort® 9.0SE, cliquez sur **Oui**.

![](_page_18_Picture_195.jpeg)

- 8 L'installation de PaperPort<sup>®</sup> 9.0SE commencera automatiquement et sera suivie de l'installation du MFL-Pro Suite.
- 9 Lorsque la fenêtre de l'accord de licence du logiciel MFL-Pro Suite de Brother apparaît, lisez l'accord, puis cliquez sur **Oui** si vous acceptez ses termes.

![](_page_18_Picture_196.jpeg)

![](_page_19_Picture_2.jpeg)

#### 0 Sélectionnez **Branchement de réseau**, et puis cliquez sur **Suivant**.

![](_page_19_Picture_4.jpeg)

A L'installation des pilotes Brother se lance automatiquement. Les écrans d'installation apparaissent les uns après les autres. Veuillez attendre, il prendra quelques secondes pour que tous les écrans apparaissent.

![](_page_19_Picture_231.jpeg)

#### **N'essayez PAS d'annuler aucun des écrans pendant cette installation.**

<sup>12</sup> Si l'appareil a été configuré pour votre réseau, sélectionnez votre appareil sur la liste, puis cliquez sur **Suivant**.

![](_page_19_Picture_9.jpeg)

![](_page_19_Picture_10.jpeg)

*Cette fenêtre ne s'affichera pas s'il y a un seul modèle Brother qui est raccordé sur le réseau. Dans ce cas, il est sélectionné automatiquement.*

Si l'appareil n'a pas encore été configuré pour l'utilisation sur votre réseau, la fenêtre **Configurez l'adresse IP** apparaîtra. Saisissez l'adresse IP appropriée pour votre réseau en suivant les instructions qui s'affichent à l'écran.

![](_page_19_Picture_232.jpeg)

<sup>(3)</sup> Lorsque l'écran d'enregistrement en ligne s'affiche, faites votre sélection et suivez les instructions données à l'écran.

![](_page_19_Picture_233.jpeg)

14 Lorsque l'écran suivant apparaît, cliquez sur **Terminer** et attendez que le PC redémarre Windows et continue l'installation. (Pour Windows® 2000 Professional/XP/ Windows NT® 4.0, vous devez ouvrir la

session avec des droits de l'administrateur.)

![](_page_19_Picture_234.jpeg)

![](_page_19_Picture_18.jpeg)

**Le MFL-Pro Suite, le pilote d'imprimante réseau, le pilote du numériseur réseau viennent d'être installés. L'installation est maintenant terminée.**

- : K
	- *Pour les installations de réseau, la sélection Réparez MFL-Pro Suite dans le menu principal n'est pas prise en charge.* ■ *Numérisation réseau n'est pas prise en*

*charge sous Windows NT® 4.0.*

en option

19

## <span id="page-20-1"></span>**Pour les utilisateurs d'un câble d'interface USB**

## <span id="page-20-0"></span>**Pour Mac OS® 9.1 à 9.2**

### **Assurez-vous d'avoir bien suivi les instructions données à l'étape 1 "[Configuration de l'appareil](#page-4-0)" aux [pages 4 - 6.](#page-4-0)**

1 Mettez l'appareil hors tension, débranchezle de la prise murale CA et déconnectez-le de votre Macintosh®, si vous avez déjà installé un câble d'interface.

![](_page_20_Picture_5.jpeg)

- Mettez votre Macintosh<sup>®</sup> sous tension.
- $\bullet$  Insérez le CD-ROM fourni pour Macintosh<sup>®</sup> dans votre lecteur de CD-ROM.

![](_page_20_Picture_8.jpeg)

4 Double-cliquez sur l'icône **Start Here OS 9.1-9.2** pour installer les pilotes de l'imprimante et du numériseur. Si l'écran des langues apparaît, sélectionnez votre langue.

![](_page_20_Figure_10.jpeg)

5 Cliquez sur **MFL-Pro Suite** pour installer.

![](_page_20_Picture_150.jpeg)

- 6 Suivez les instructions à l'écran et redémarrez votre Macintosh®.
- 7 Branchez le câble d'interface USB à votre Macintosh® et reliez-le à l'appareil.

![](_page_20_Picture_15.jpeg)

![](_page_20_Picture_16.jpeg)

**Veillez à NE PAS connecter l'appareil au port USB sur le clavier ni à un concentrateur USB non alimenté.**

8 Branchez le cordon d'alimentation et activez l'appareil.

![](_page_20_Picture_19.jpeg)

![](_page_21_Picture_2.jpeg)

0 Cliquez sur l'icône **Brother Laser**. Sur la droite du **Sélecteur**, puis sélectionnez l'appareil sur lequel vous souhaitez imprimer. Fermez le **Sélecteur**.

![](_page_21_Picture_4.jpeg)

![](_page_21_Picture_5.jpeg)

#### **Le MFL-Pro Suite, le pilote d'imprimante et le pilote de numériseur ont été installés.**

![](_page_21_Picture_7.jpeg)

*Le ControlCenter2.0 n'est pas pris en charge sous Mac OS® 9.1 à 9.2.*

**T** Pour installer Presto!<sup>®</sup> PageManager<sup>®</sup>, cliquez sur l'icône **Presto! PageManager** et suivez les instructions à l'écran.

![](_page_21_Picture_142.jpeg)

![](_page_21_Picture_11.jpeg)

*Vous pouvez facilement numériser, partager et classer des photos et des documents grâce à Presto!® PageManager®.*

![](_page_21_Picture_143.jpeg)

**Presto!® PageManager® a été installé. La procédure d'installation est ainsi terminée.**

## **Pour les utilisateurs d'un câble d'interface USB**

## <span id="page-22-0"></span>**Pour Mac OS® X 10.2.4 ou version supérieure**

**Assurez-vous d'avoir bien suivi les instructions données à l'étape 1 "[Configuration de l'appareil](#page-4-0)" aux [pages 4 - 6.](#page-4-0)**

![](_page_22_Picture_4.jpeg)

*Pour les utilisateurs de Mac OS® X 10.2.0 à 10.2.3, veuillez mettre à niveau la version Mac OS® X 10.2.4 ou supérieure. (Pour les dernières nouvelles sur Mac OS® X, veuillez-vous rendre à l'adresse Web: [http://solutions.brother.com\)](http://solutions.brother.com)*

1 Débranchez l'appareil de la source de courant et de votre Macintosh®, si vous avez déjà raccordé un câble d'interface.

![](_page_22_Picture_7.jpeg)

- 2 Mettez votre Macintosh<sup>®</sup> sous tension.
- $\bullet$  Insérez le CD-ROM fourni pour Macintosh<sup>®</sup> dans votre lecteur de CD-ROM.

![](_page_22_Picture_10.jpeg)

4 Cliquez deux fois sur l'icône **Start Here OSX** afin d'installer le pilote de l'imprimante, le pilote de numériseur et le programme de configuration à distance. Si l'écran des langues apparaît, sélectionnez votre langue.

![](_page_22_Figure_12.jpeg)

![](_page_22_Picture_13.jpeg)

- 6 Suivez les instructions à l'écran et redémarrez votre Macintosh®.
- 7 Après que la fenêtre **DeviceSelector** apparaît, branchez le câble d'interface USB à votre Macintosh® et puis à l'appareil.

![](_page_22_Picture_195.jpeg)

![](_page_22_Picture_17.jpeg)

*La fenêtre DeviceSelector n'apparaîtra pas si vous avez branché un câble d'interface USB à l'appareil avant le redémarrage de votre Macintosh® ou si vous avez précédemment installé une version de logiciels Brother. Si vous vous affrontez à ce problème, continuez avec l'installation en sautant l'étape 9 et puis voyez le guide d'utilisation du logiciel, pour plus de détails en sélectionnant quel appareil sera relié par ControlCenter2.0.*

![](_page_23_Picture_2.jpeg)

**Veillez à NE PAS connecter l'appareil à un port USB sur le clavier ni à un concentrateur USB non alimenté.**

![](_page_23_Picture_181.jpeg)

![](_page_23_Picture_5.jpeg)

![](_page_23_Picture_6.jpeg)

9 Sélectionnez **USB**, et puis cliquez sur **OK**.

![](_page_23_Picture_182.jpeg)

![](_page_23_Figure_9.jpeg)

![](_page_23_Picture_10.jpeg)

**1** Ouvrez le dossier Utilitaires.

![](_page_23_Figure_12.jpeg)

B Ouvrez l'icône **Configuration d'imprimante**.

![](_page_23_Picture_14.jpeg)

![](_page_23_Picture_15.jpeg)

*Pour les utilisateurs de Mac OS® X 10.2.x, ouvrez l'icône Print Center.*

![](_page_23_Picture_17.jpeg)

![](_page_23_Picture_18.jpeg)

![](_page_23_Picture_19.jpeg)

![](_page_23_Figure_20.jpeg)

**Suite ...**

## **Pour les utilisateurs d'un câble d'interface USB**

![](_page_24_Picture_2.jpeg)

![](_page_24_Picture_3.jpeg)

**6** Sélectionnez Quitter Configuration **d'imprimante** dans le menu **Configuration d'imprimante**.

![](_page_24_Figure_5.jpeg)

**Le MFL-Pro Suite, le pilote d'imprimante, le pilote de numériseur et le ControlCenter2.0 ont été installés.**

**G** Pour installer Presto!<sup>®</sup> PageManager<sup>®</sup>, cliquez sur l'icône **Presto! PageManager** et suivez les instructions à l'écran.

![](_page_24_Picture_131.jpeg)

- *Lorsque Presto!® PageManager® est installé,*  .<br>H *la capacité OCR est ajoutée au ControlCenter2.0 de Brother. Vous pouvez aussi facilement numériser, partager et classer des photos et des documents à l'aide de Presto!® PageManager®.*
- **Presto!® PageManager® a été installé.**   $OKI)$ **La procédure d'installation est ainsi terminée.**

### <span id="page-25-1"></span>**Pour les utilisateurs du NC-2200w en option (Pour les utilisateurs de serveur d'impression/numérisation sans fil externe)**

## <span id="page-25-0"></span>**Pour Mac OS® X 10.2.4 ou version supérieure**

**Assurez-vous d'avoir bien suivi les instructions données à l'étape 1 ["Configuration de l'appareil](#page-4-0)" au[x pages 4 - 6.](#page-4-0)**

Avant d'installer, lisez le guide de configuration rapide pour le serveur d'impression/numérisation sans fil externe NC-2200w et suivez l'instruction.

![](_page_25_Picture_5.jpeg)

 $\bullet$  Insérez le CD-ROM fourni pour Macintosh<sup>®</sup> dans votre lecteur de CD-ROM.

![](_page_25_Picture_7.jpeg)

4 Cliquez deux fois sur l'icône **Start Here OSX** afin d'installer le pilote de l'imprimante et le programme de configuration à distance. Si l'écran des langues apparaît, sélectionnez votre langue.

![](_page_25_Picture_9.jpeg)

![](_page_25_Picture_10.jpeg)

5 Cliquez sur **MFL-Pro Suite** pour installer.

![](_page_25_Picture_12.jpeg)

6 Suivez les instructions à l'écran et redémarrez votre Macintosh®.

7 Après la fenêtre **DeviceSelector** apparaît, sélectionnez **réseau**, puis cliquez sur **OK**.

![](_page_25_Picture_240.jpeg)

![](_page_25_Picture_16.jpeg)

*La fenêtre DeviceSelector n'apparaîtra pas si vous avez branché un câble d'interface USB à l'appareil avant le redémarrage de votre Macintosh® ou si vous avez précédemment installé une version de logiciels Brother. Si vous vous affrontez à ce problème, continuez avec l'installation en sautant les étapes 7 à 9 et puis voyez le guide d'utilisation du logiciel, pour plus de détails en sélectionnant quel appareil sera relié par ControlCenter2.0.*

#### 8 Cliquez sur **parcourir**.

![](_page_25_Picture_19.jpeg)

### **Pour les utilisateurs du NC-2200w en option (Pour les utilisateurs de serveur d'impression/numérisation sans fil externe)**

9 Sélectionnez le nom de votre modèle, puis cliquez sur **OK**.

Cliquez de nouveau sur **OK** pour fermer **DeviceSelector**.

![](_page_26_Picture_184.jpeg)

0 Branchez le cordon d'alimentation et activez l'appareil.

![](_page_26_Picture_6.jpeg)

![](_page_26_Picture_7.jpeg)

![](_page_26_Picture_8.jpeg)

![](_page_26_Picture_9.jpeg)

**12** Ouvrez le dossier Utilitaires.

![](_page_26_Picture_185.jpeg)

**13** Ouvrez l'icône **Configuration d'imprimante**.

![](_page_26_Picture_13.jpeg)

![](_page_26_Picture_14.jpeg)

*Pour les utilisateurs de Mac OS® X 10.2.x, ouvrez l'icône Print Center.*

**(4)** Cliquez sur Ajouter.

![](_page_26_Picture_17.jpeg)

![](_page_26_Picture_18.jpeg)

E Faites la sélection indiquée ci-dessous.

![](_page_26_Figure_20.jpeg)

**F Sélectionnez Brother DCP-XXXX (XXXX** étant le nom de votre modèle), puis cliquez sur le bouton **Ajouter**.

![](_page_26_Picture_22.jpeg)

![](_page_27_Picture_1.jpeg)

**G** Sélectionnez Quitter Configuration **d'imprimante** dans le menu **Configuration d'imprimante** .

![](_page_27_Picture_3.jpeg)

![](_page_27_Picture_4.jpeg)

<sup>18</sup> Pour installer Presto!<sup>®</sup> PageManager<sup>®</sup>, cliquez sur l'icône **Presto! PageManager** et suivez les instructions à l'écran.

![](_page_27_Picture_122.jpeg)

![](_page_27_Picture_7.jpeg)

*Lorsque Presto!® PageManager® est installé, la capacité OCR est ajoutée au ControlCenter2.0 de Brother. Vous pouvez aussi facilement numériser, partager et classer des photos et des documents à l'aide de Presto!® PageManager®.*

![](_page_27_Picture_123.jpeg)

Presto!<sup>®</sup> PageManager<sup>®</sup> a été installé. **La procédure d'installation est ainsi terminée.**

en option

# <span id="page-28-0"></span>■**Options et Consommables**

# <span id="page-28-1"></span>**Options**

L'appareil possède les accessoires suivants en option. Ils vous permettent d'élargir les fonctionnalités de l'appareil en ajoutant ces articles.

![](_page_28_Picture_95.jpeg)

## <span id="page-28-2"></span>**Consommables de rechange**

Lorsque des consommables doivent être remplacés, un message d'erreur sera indiqué sur l'afficheur ACL.

Pour plus d'information sur des consommables pour votre DCP, visitez le site <http://solutions.brother.com> ou contactez un revendeur de Brother dans votre localité.

![](_page_28_Picture_96.jpeg)

### **Marques de commerce**

Le logo Brother est une marque déposée de Brother Industries, Ltd.

Brother est une marque déposée de Brother Industries, Ltd.

Multi-Function Link est une marque déposée de la Corporation Internationale Brother.

© 2005 Brother Industries, Ltd. Tous droits réservés.

Windows, Microsoft et Windows NT sont des marques déposées de Microsoft aux États-Unis et dans d'autres pays.

Macintosh, QuickDraw, iMac et iBook sont des marques de commerce ou des marquées déposées d'Apple Computer, Inc.

Postscript et Postscript Niveau 3 sont des marques déposées ou des marques de commerce d'Adobe Systems Incorporated.

PaperPort et OmniPage sont des marques déposées de ScanSoft, Inc.

Presto! PageManager est une marque déposée de NewSoft Technology Corporation.

Toutes les sociétés dont le logiciel est cité dans ce guide disposent un accord de licence de logiciel spécifique à leurs programmes propriétaires.

**Tous les autres noms de marques et de produits cités dans ce guide sont des marques déposées de leurs sociétés respectives.**

### **Avis de rédaction et de publication**

Le présent guide décrivant le produit et ses fonctionnalités les plus récentes a été rédigé et publié sous la supervision de Brother Industries Ltd.

Le contenu du quide et les caractéristiques du produit peuvent faire l'obiet de modification sans préavis. La société Brother se réserve le droit d'apporter des modifications sans préavis aux caractéristiques et aux informations contenues dans les présentes. Elle ne saurait être tenue responsable de quelque dommage que ce soit (y compris des dommages consécutifs) résultant de la confiance accordée aux informations présentées, y compris, mais sans limitation, aux erreurs typographiques ou autre par rapport à la publication. Ce produit est prévu pour une utilisation dans un environnement professionnel.

©2005 Brother Industries, Ltd.

![](_page_30_Picture_0.jpeg)

CAN-FRE